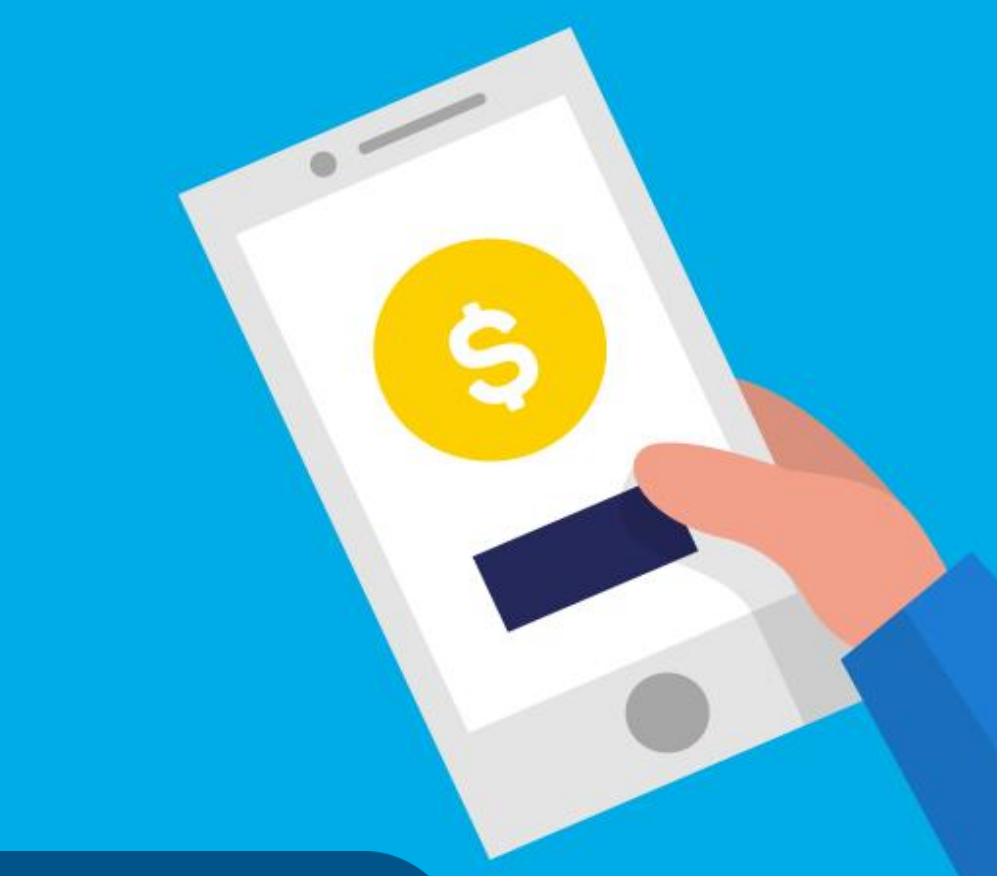

#### **PASO A PASO**

## ¿Cómo **pagar Banco de la gente**?

Ministerio de Hábitat y Economía Familiar

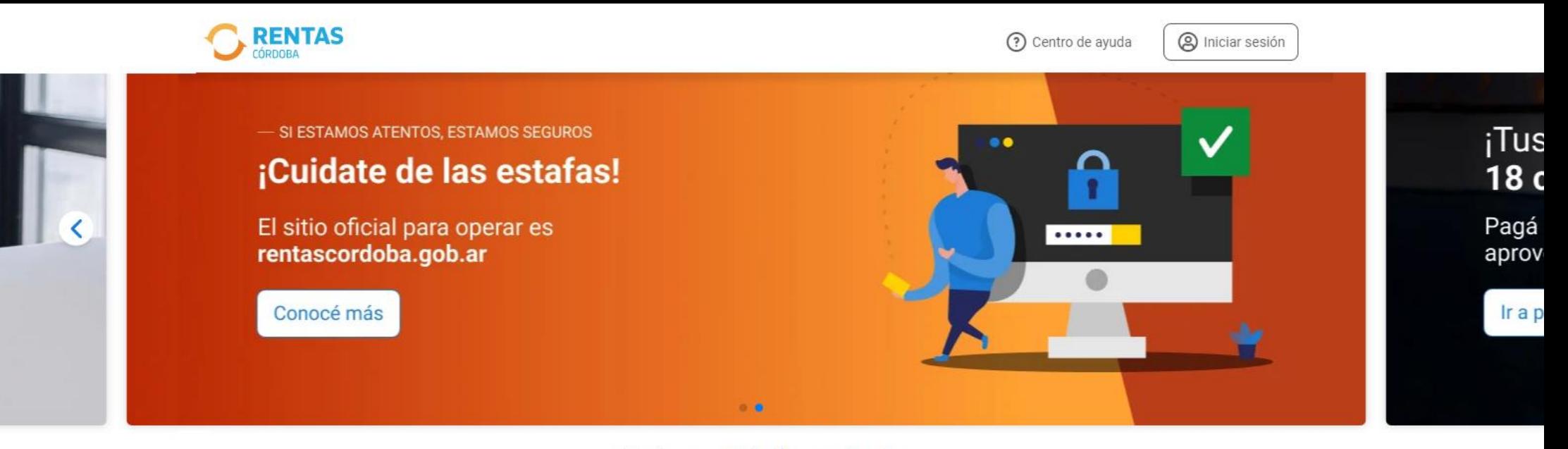

#### ¿Qué necesitás hacer hoy?

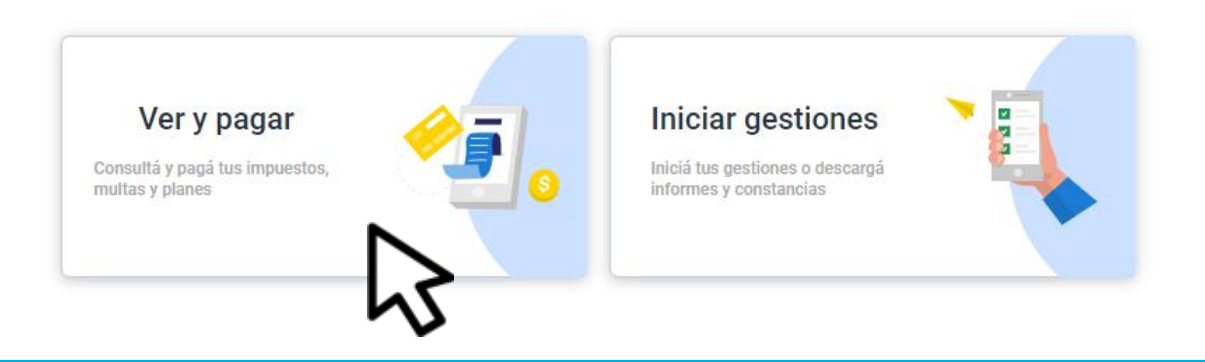

Ingresá a *rentascordoba.gob.ar* y hacé clic en Ver y pagar

#### $\leftarrow$  Volver

#### Ver y pagar

Elegí un impuesto o concepto

#### Más consultados

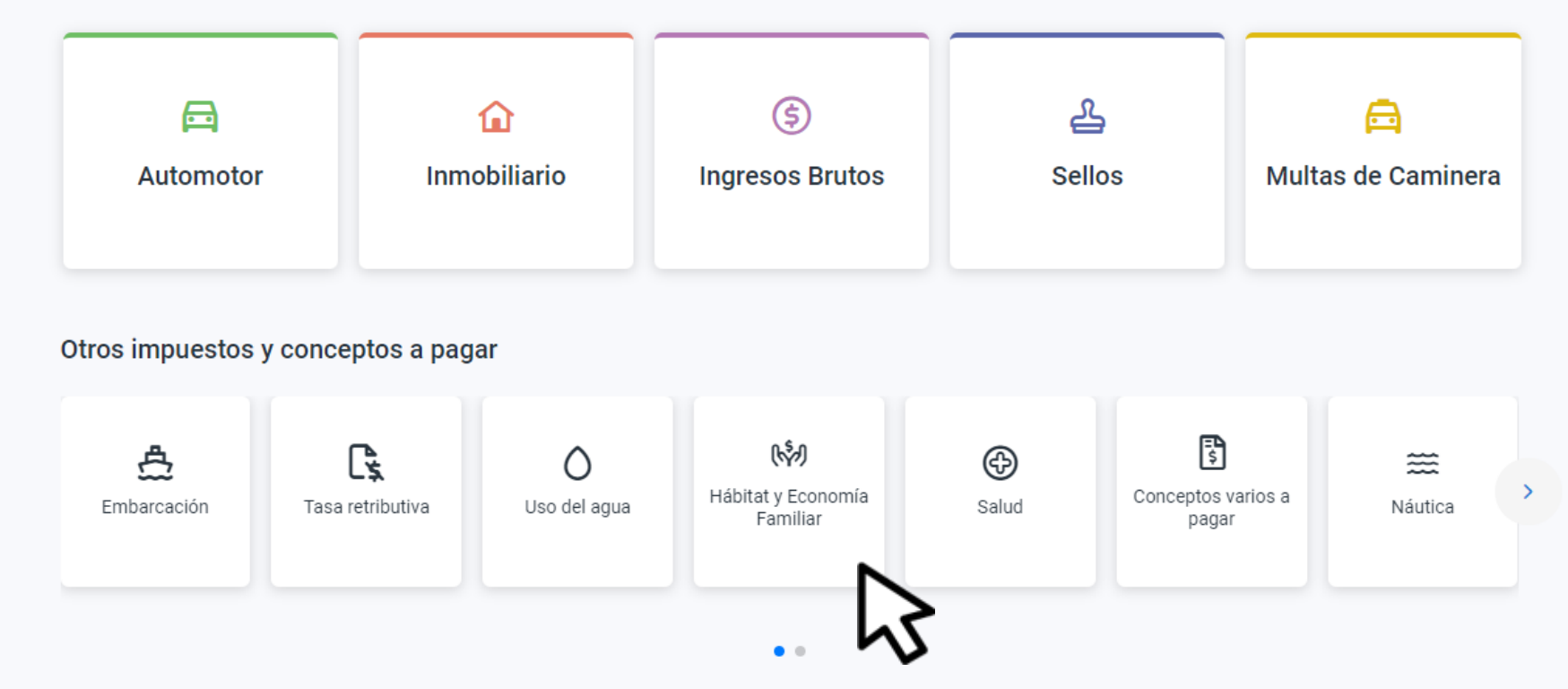

### Seleccioná Hábitat y Economía **Familiar**

#### $\leftarrow$  Volver Hábitat y Economía Familiar

Consultá y pagá tus cuotas de los programas del Ministerio de Hábitat y Economía Familiar

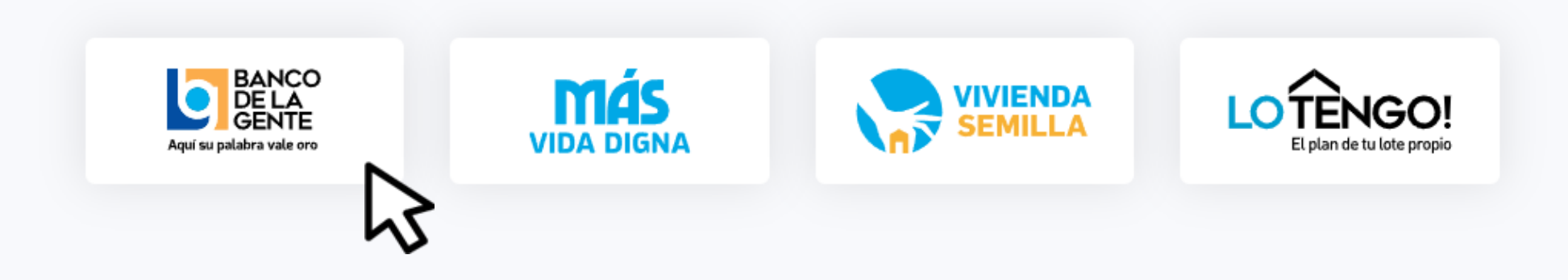

### Elegí **Banco de la gente**

Inicio / Ver y pagar / Habitat y Economía Familiar / Banco de la Gente

 $\leftarrow$  Volver

**Banco de la Gente** 

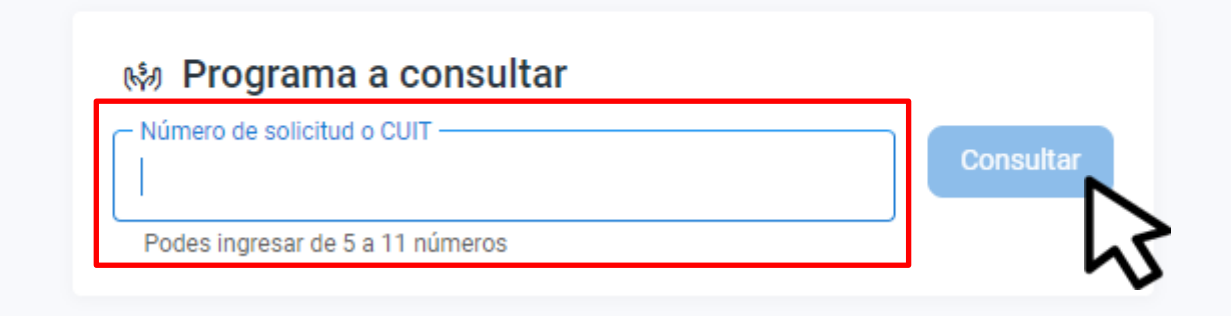

### Completá los datos y hacé clic en **Consultar**

#### Detalle de cuotas

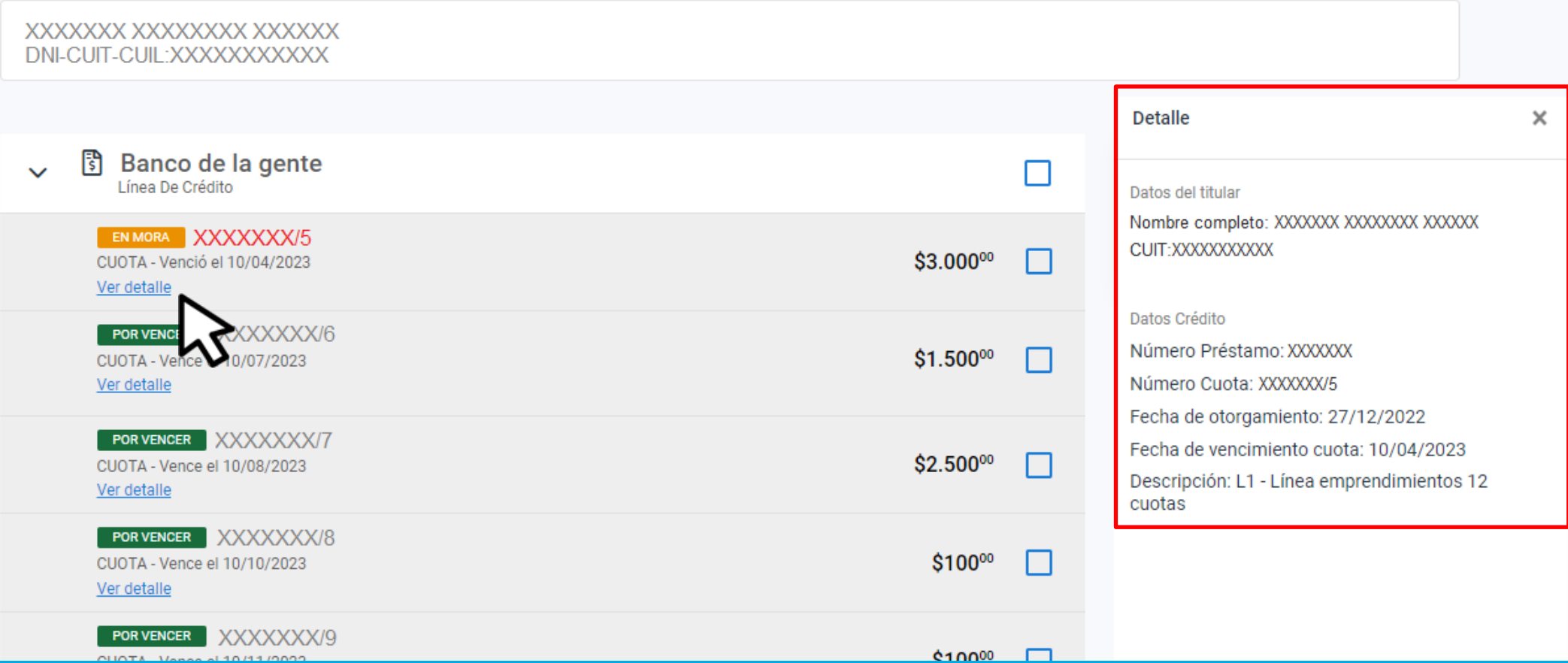

#### En **Ver Detalle**, observarás la información de la cuota

 $\leftarrow$  Volver

Detalle de cuotas

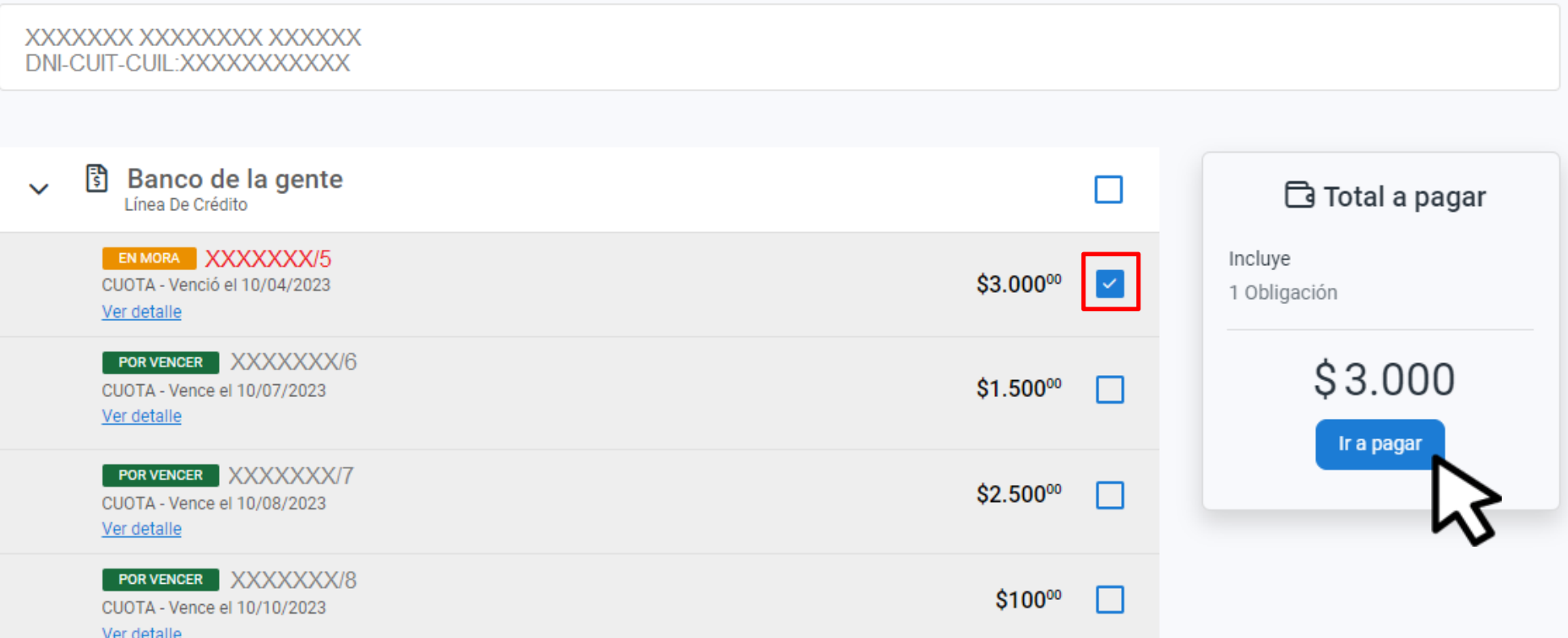

### Seleccioná la cuota y hacé clic en Ir a pagar

¿Cómo querés pagarlo?

Ver bancos y tarjetas

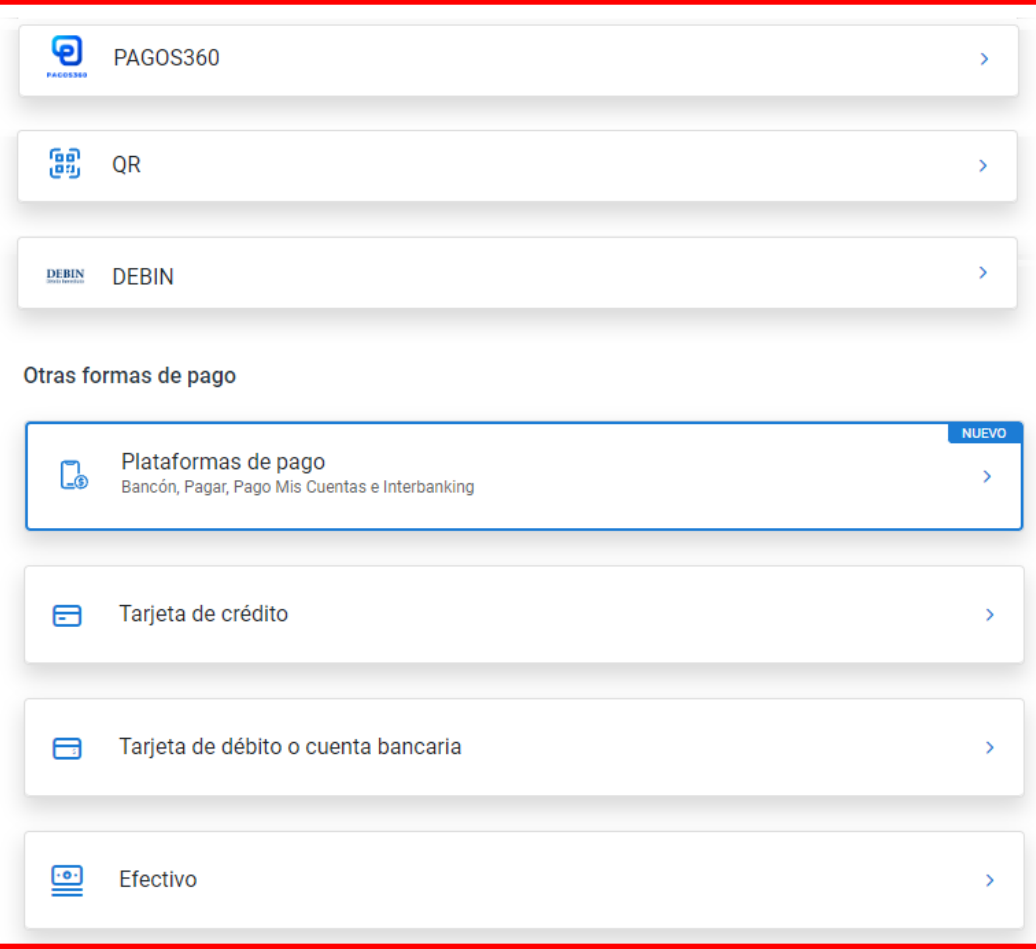

### Elegí el medio de pago, descargá el cedulón y completá la operación

# **¡Listo!**

### **Muchas gracias**

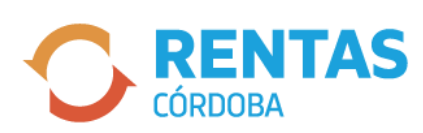

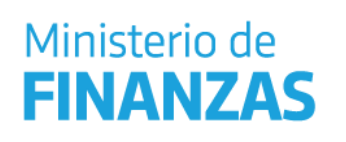

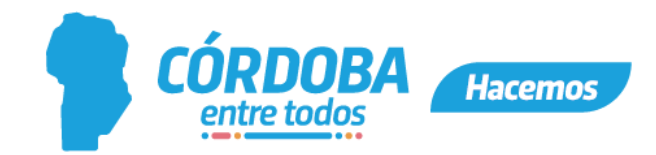